### **ОБЪЕКТНО-ОРИЕНТИРОВАННОЕ ПРОГРАММИРОВАНИЕ**

# **VISUAL BASIC**

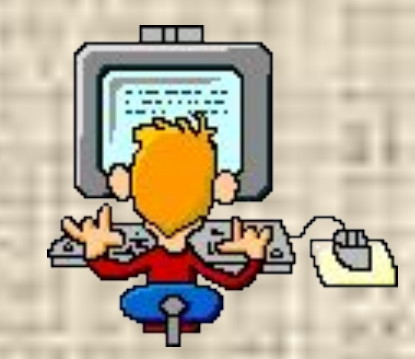

1

## **ЗАПУСК ПРОГРАММЫ:**

**1. Пуск – Программы - Microsoft Visual Basic - Visual Basic 6.0 2. Через ярлык на Рабочем столе**

**После запуска Visual Basic на экране появляется окно нового проекта, чтобы попасть в среду Visual Basic, необходимо выбрать** *Standard.exe* **и нажать кнопку** *Открыть***. После этого мы попадем в среду программирования VB.**

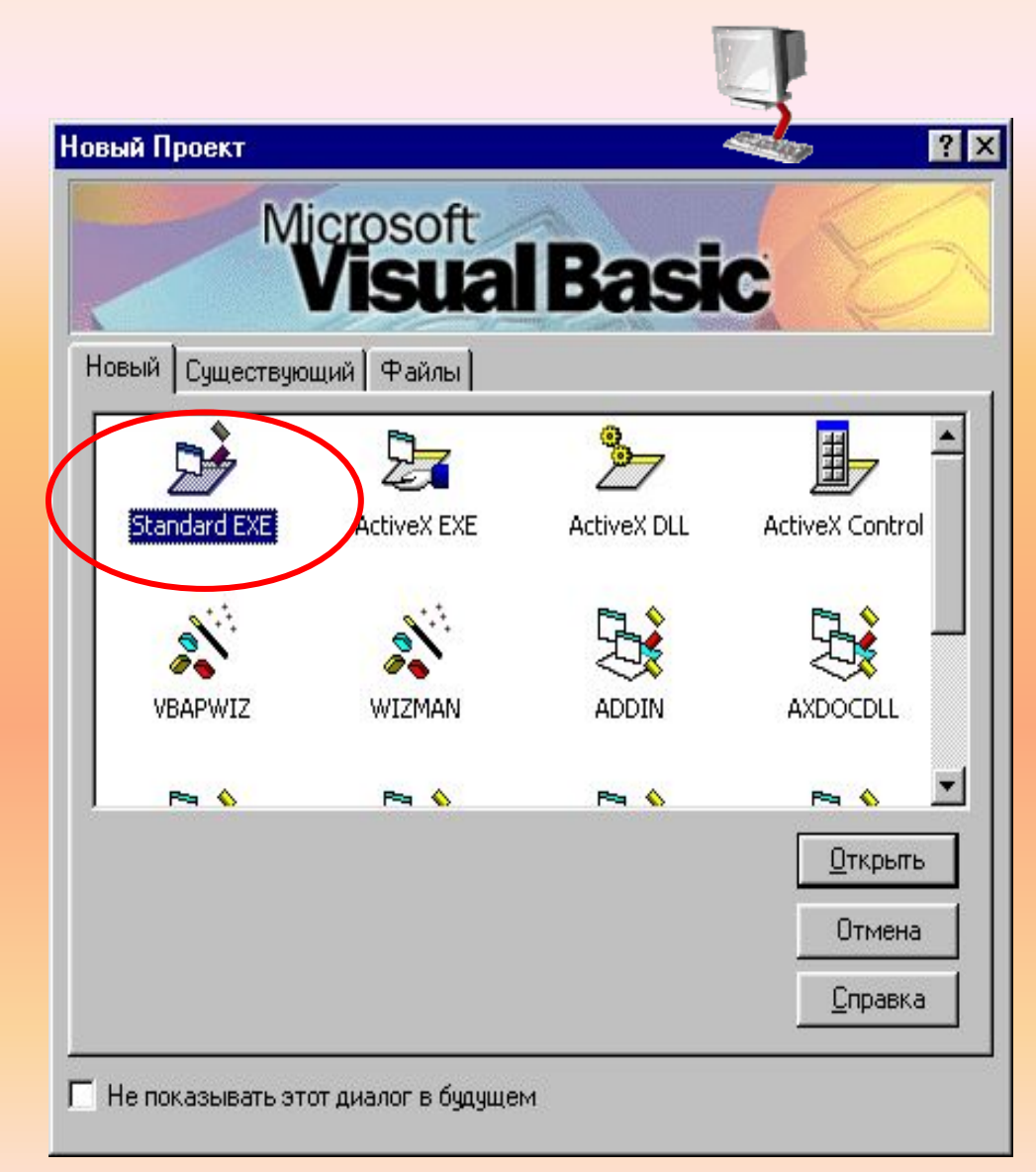

#### **ЭЛЕМЕНТЫ ОКНА VISUAL BASIC:**

**By** Project1 - Microsoft Visual Basic [design]

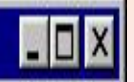

**•Строка заголовка** (Project 1 Miciosoft VB).

#### **СТРОКА МЕНЮ**

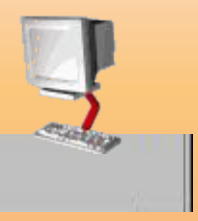

Файл Правка Вид Проект Формат Отладка Пуск Вопрос Диаграмма Инструменты Модули Окно Помощь

- **• Файл (File) команды для открытия, сохранения, печати и компиляции проекта Visual Basic**
- **• Правка (Edit) команды редактирования.**
- **• Вид (View) команды просмотра компонентов Visual Basic**
- **• Проект (Project) команды для добавления в проект новых форм и модулей.**
- **• Формат (Format) команды для установки формата проекта.**
- **• Выполнить (Run) команды для выполнения и компиляции проекта**
- **• Помощь (Help) доступ к справочному руководству.**

#### **СТАНДАРТНАЯ ПАНЕЛЬ ИНСТРУМЕНТОВ**

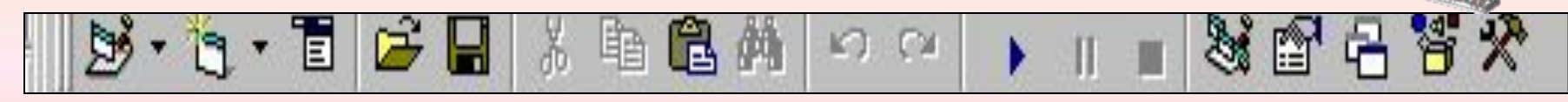

#### **ФУНКЦИИ ПИКТОГРАММ (СЛЕВА НАПРАВО)**

- **• Кнопки создания (проекта, форму, меню)**
- **• Кнопки редактирования (вырезать, копировать, вставить, найти)**
- **• Кнопки действия (отменить, повторить)**
- **• Кнопки работы с проектом (старт, прервать, конец)**
- **• Кнопки добавления элементов окна (проводник по проекту, окно свойств, окно макета формы, браузер объектов, компоненты).**

#### **ПАНЕЛЬ КОМПОНЕНТОВ.**

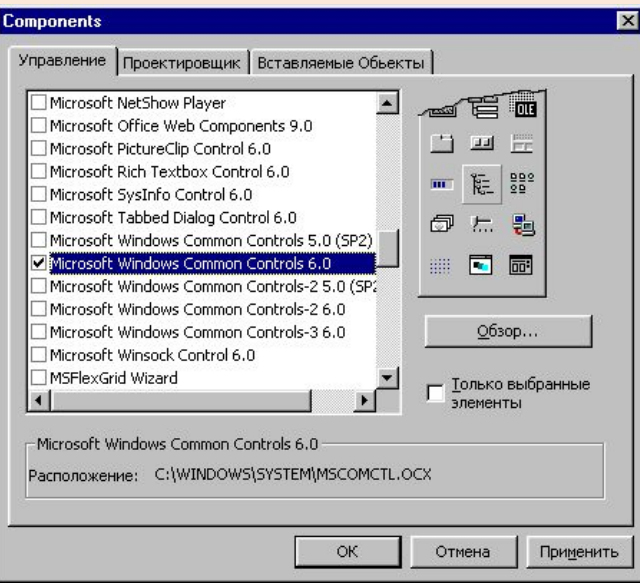

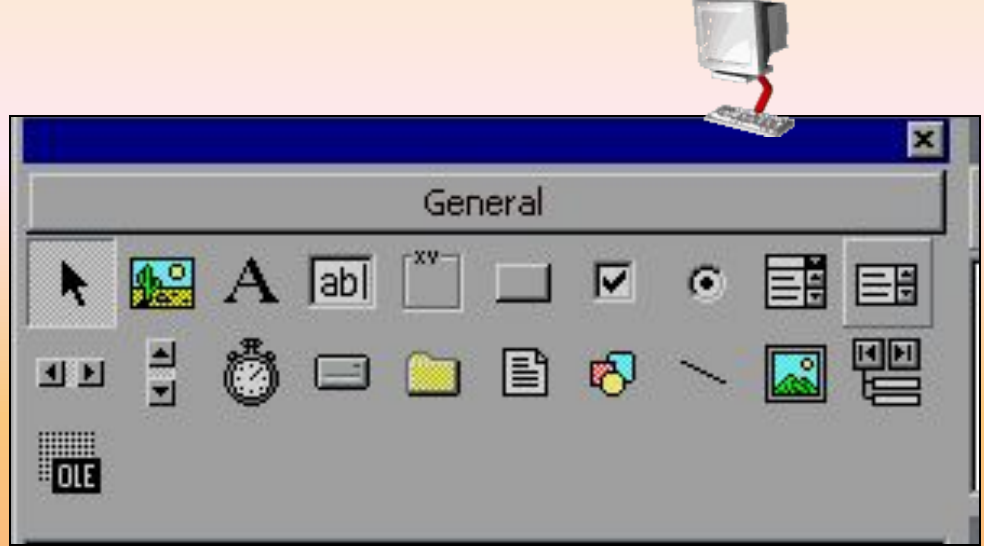

**Панель содержит стандартный набор объектов диалога (окна, кнопки, полосы прокрутки, переключатели и т.д.), позволяющий создать стандартный Windows-приложения. Кроме стандартного набора компонентов, панель может содержать дополнительные компоненты. Чтобы их добавить надо:** 

- **Щелкнуть правой кнопкой по панели компонентов**
- **Выбрать Компоненты…**

**- В открывшемся окне поставить флажок напротив нужной библиотеки компонентов.**

**- Нажать кнопку Применить.**

#### **ОКНО ФОРМЫ**

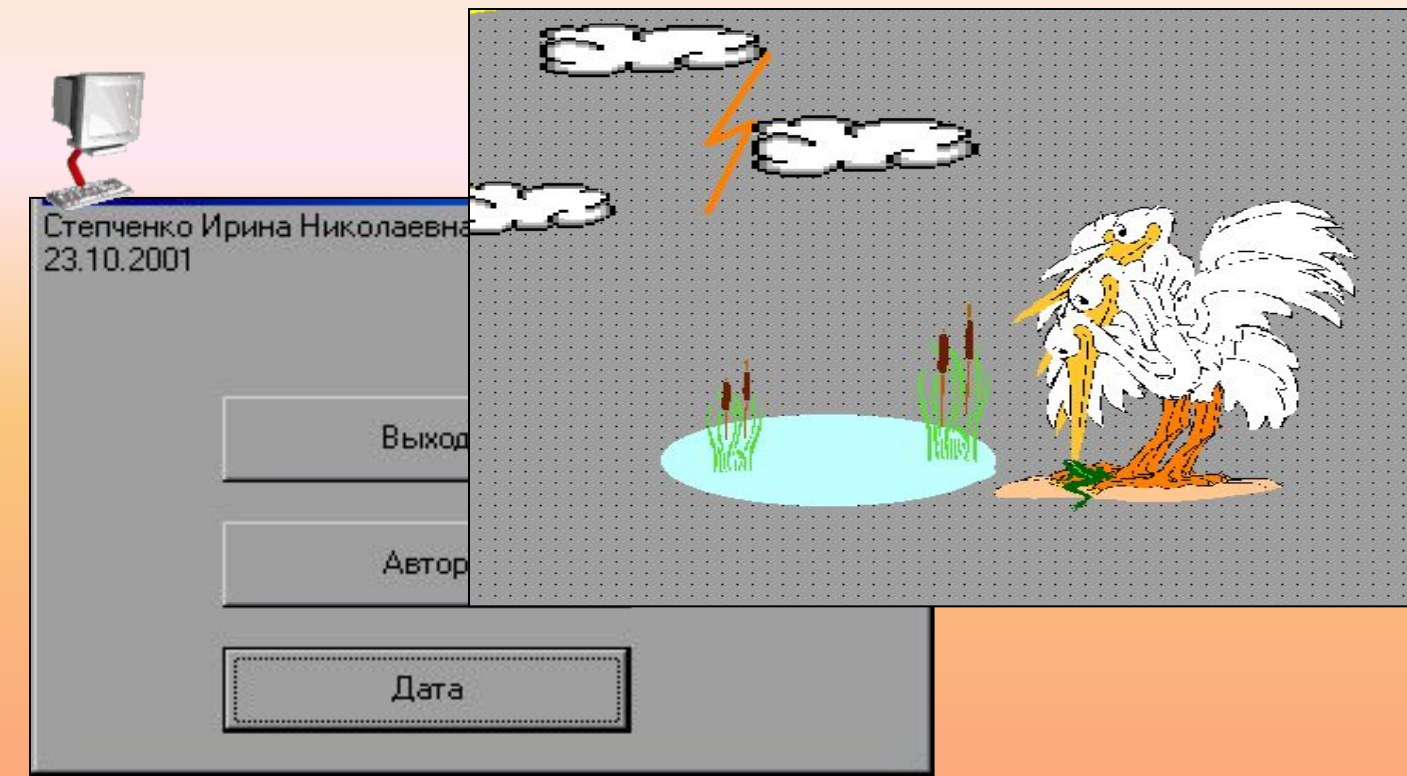

**Начинать работу над проектом мы будем именно с этого окна. Это окно, в дальнейшем, будет содержать элементы управления (кнопки, текстовые окна, полосы прокрутки и др.). Форма (Forml.frm) сохраняется вместе с кодом.**

#### **ОКНО ПРОГРАММНОГО КОДА**

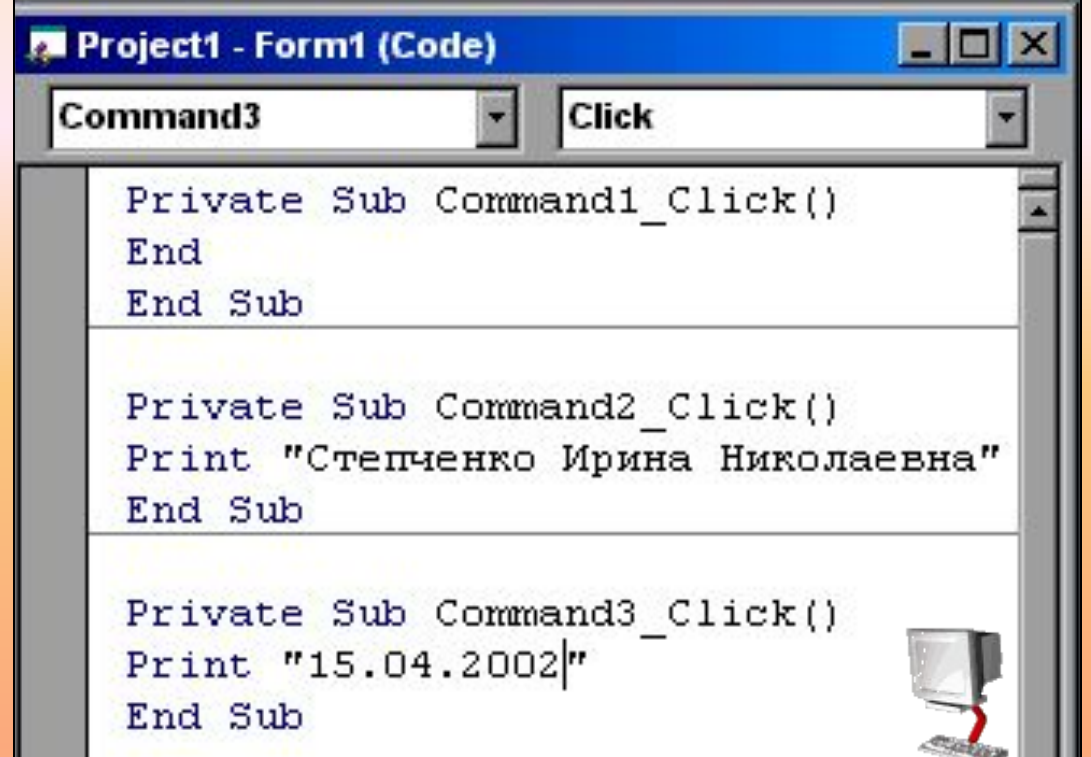

### **Окно содержит текст программы. Программу сохраняют вместе с формой, и по умолчанию имя программного кода задается Project.vbp.**

#### **ПРОВОДНИК ПО ПРОЕКТУ**

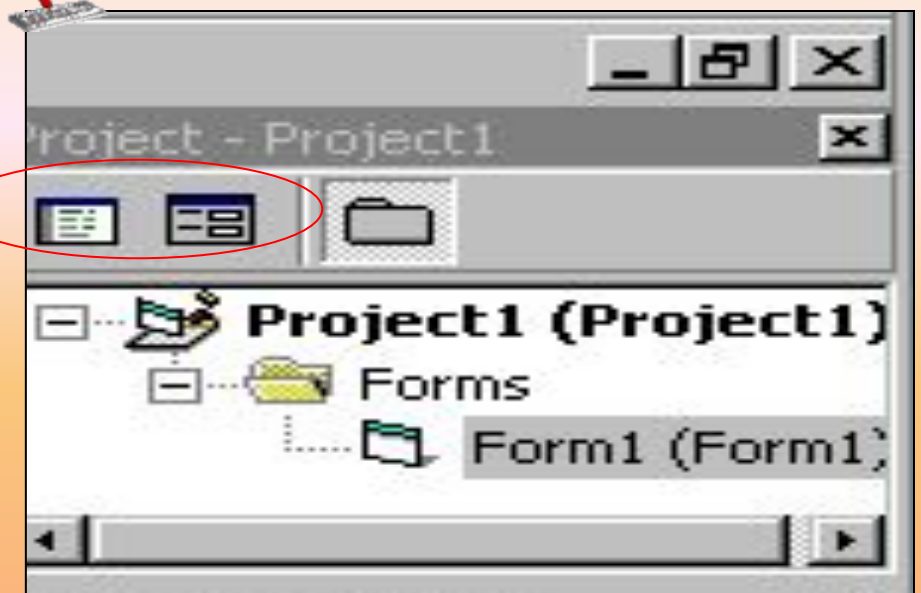

**Если проект имеет сложную структуру, то по нему проще «передвигаться» с помощью данного проводника. Это окно имеют две кнопки: Просмотр кода и Просмотр формы. При щелчке на кнопке Просмотр кода открывается окно кода (текста программы), при щелчке на кнопке Просмотр формы можно перейти на форму. Переходить от формы к коду еще можно с помощью команды Вид-Форма, Вид – Код (строки меню).**

8

#### **ОКНО СВОЙСТВ ИЛИ ПАРАМЕТРОВ КОМПОНЕНТОВ**

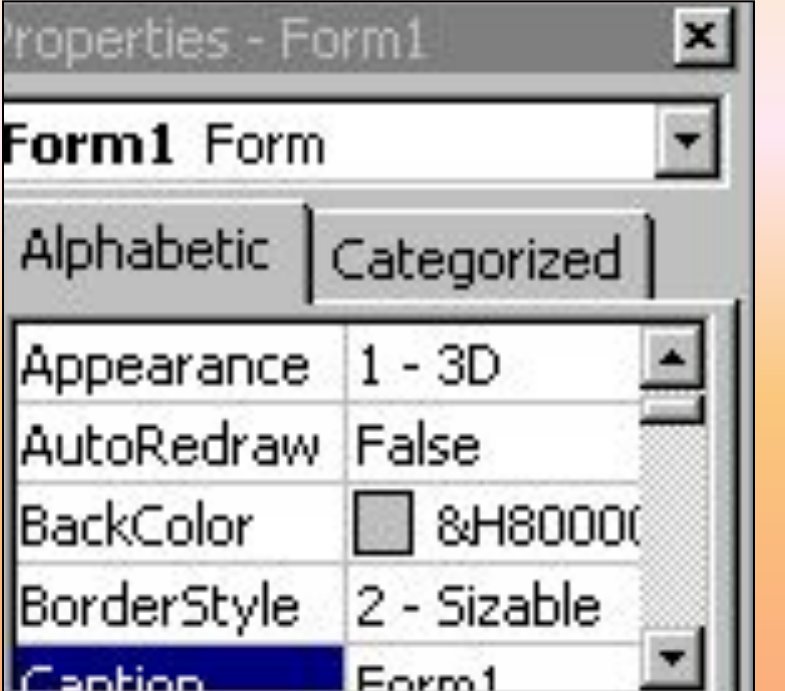

**Кнопка свойств используется для вывода окна со списком свойств и их значений для формы и элементов управления. Каждый компонент сама форма обладают набором свойств, параметры которых определяют их внешний вид и поведение при работе программы.** 

9

#### **ОКНО МАКЕТА ИЛИ ПЛАНА ФОРМЫ**

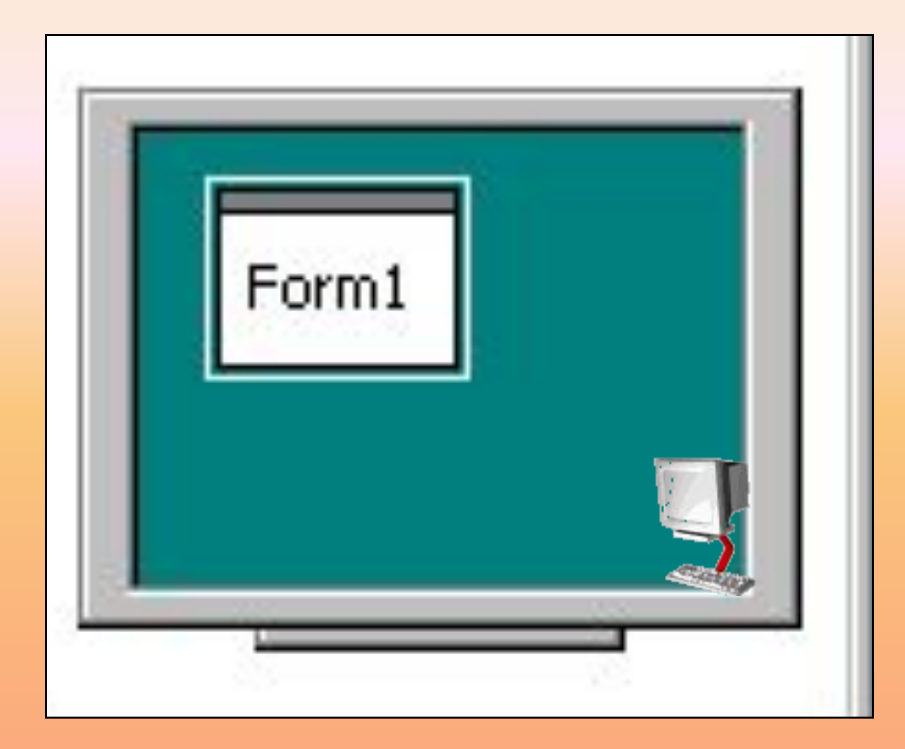

**В этом окне отображается макет будущей формы. По нему можно определить, как относительно границ экрана будет располагаться ваш будущий проект.**

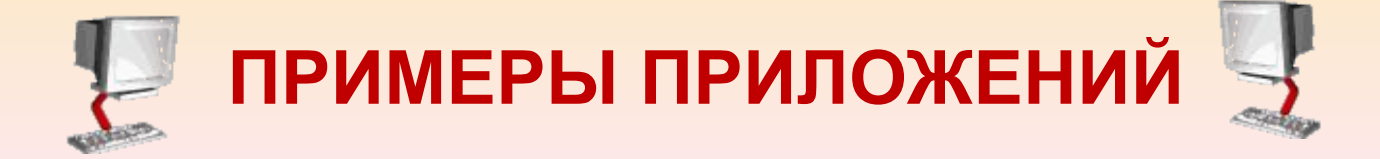

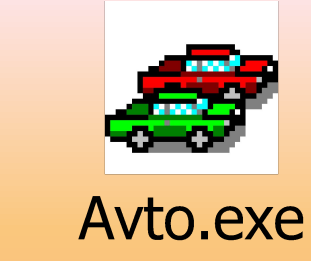

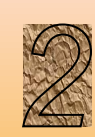

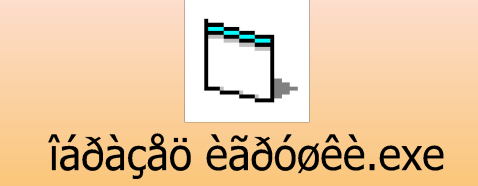

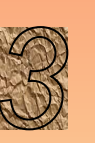

RE

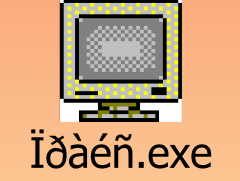

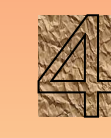

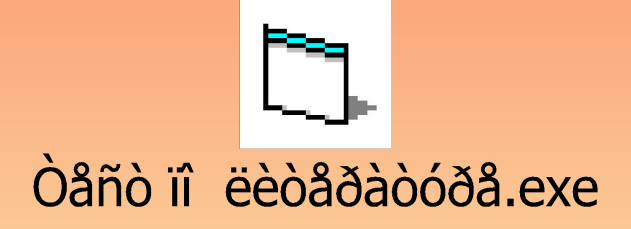